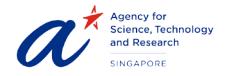

# TITLEUser Guide for ApplicantsPROJECTScholarships Management System – Applicant PortalDATE & VERSION31st Mar 2021, Version: 2.2

## TABLE OF CONTENTS

| 1 | Launch the website                                                                             | 3    |
|---|------------------------------------------------------------------------------------------------|------|
| 2 | Login page                                                                                     | 8    |
| 3 | Design Overview                                                                                | 9    |
| 4 | Registration                                                                                   | . 12 |
|   | Recover password (Only applicable to Non-Singapore Citizens and Non- Singapore Permanent dent) | .13  |
| 6 | Home                                                                                           | .14  |
| 7 | Scholarship Application                                                                        | .15  |
| 8 | My Applications & Message History                                                              | .18  |

# User Guide for Applicants

#### 1 LAUNCH THE WEBSITE

To launch the website type in the URL <a href="https://sms-applicant-app.a-star.edu.sg/">https://sms-applicant-app.a-star.edu.sg/</a>

This will load the login page as shown below:

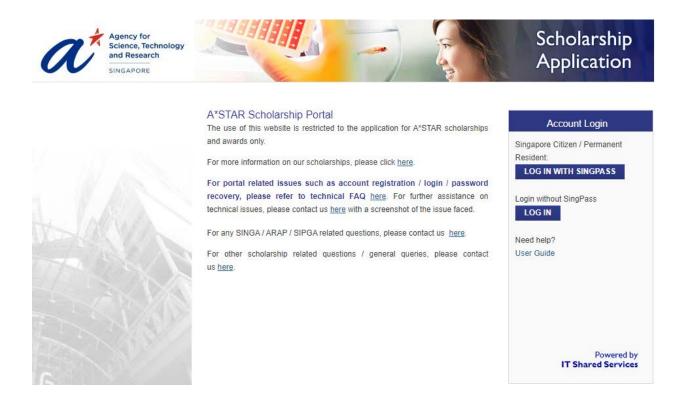

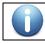

Please read the "Terms of Use" and "Privacy Statement" before you proceed any further.

# For non- Singapore Citizen (non-SC) or non-Singapore Permanent Residence (non-SPR):

LOG IN

To login to the portal click on below

button, you will be redirect to login page as shown

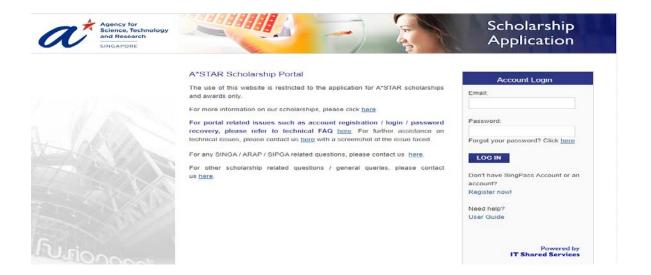

Please login using SingPass, click on

login page as shown below

•

#### For Singapore Citizen (SC) or Singapore Permanent Residence (SPR):

LOG IN WITH SINGPASS

button, you will be redirect to

• You will be redirected to the SingPass page as shown below.

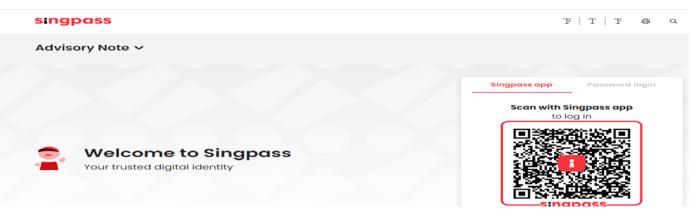

- You can log to SingPass using QR code scanning using SIngPass App or Password login
- \*Note: if you login using Password Login, you are required to enter SMS OTP for additional verification. Click on SMS OTP

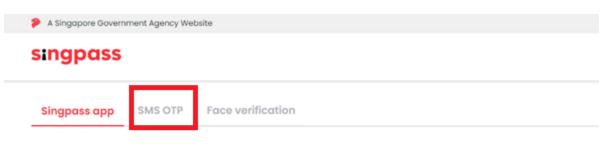

#### Singpass app push notification is no longer available

Try out the more convenient QR code login! Please log out and scan the QR code on the login page (or tap on the QR code if you are using a mobile browser) with your Singpass app. Click here to learn how to log in using QR code.

Alternatively, you may choose to receive an SMS One-time password at your mobile number. Click here to find out how to set up SMS 2FA.

| ingpass app      | SMS OTP      | Face verification                                                      |
|------------------|--------------|------------------------------------------------------------------------|
| er the 6-digit C | One-time Pas | word (OTP) sent to your mobile number (*****). Not your mobile number? |
|                  |              |                                                                        |
| SMS              | OTP:         | OTP                                                                    |
| SMS              |              | Submit                                                                 |
|                  |              |                                                                        |

• Upon successful SingPass Login, you will be redirected back to Applicant Portal and System will display the below popup if system could not find any account tied to your SingPass account

| here is no ac | count registered under this SingPass   |
|---------------|----------------------------------------|
|               | ou have an existing account registered |
| using email?  | a nore an existing account registered  |
| using emain   |                                        |
| WER           | 10                                     |
| YES           | NO                                     |

- If you have an existing Applicant Portal account, Click on Yes to link your account to your SingPass account (One time setup)
- You will be redirect to email login page as shown below

| Agency for<br>Science, Technology<br>and Research<br>SINGAPORE |                                                                                                    | Scholarship<br>Application                                                                                                    |
|----------------------------------------------------------------|----------------------------------------------------------------------------------------------------|----------------------------------------------------------------------------------------------------|
| EU-EIODOCCA                                                    | A*STAR Scholarship Portal<br>The use of this website is restricted to the application for A*STAR scholarships<br>and awards only.<br>For more information on our scholarships, please click here<br>For portal related issues such as account registration / login / password<br>recovery, please refer to technical FAQ here For further assistance on<br>technical issues, please contact us here with a screenshot of the issue faced.<br>For any SINGA / ARAP / SIPGA related questions, please contact us here.<br>For other scholarship related questions / general queries, please contact<br>us here. | Account Login Email: Password: Parget your password? Click here COG IN Den't have SingPass Account or an account? Register now! Need help? User Guide Powered by IT Shared Services |

- Upon successful email login, you will be redirected to Applicant Home page
- If you do not have an existing Applicant Portal Account, click on No. System will redirect you to Registration Page

#### 2 LOGIN PAGE

Apart from the option to key in Email and Password, the login page also contains the following sections to:

- Register a new account
- Recover your password
- Submit Queries
- Download this user guide

#### 3 DESIGN OVERVIEW

Icon Description The "Trash Can" icon is used for deletions. Î This is used in places where a "section" or "row" can be deleted. Sample screen shots are provided below: **Deleting an optional section:** \* Mandatory Field Click to delete if only not applicable SAT I: Reasoning Test SAT II : Subject Test t Ŵ Date of Test ate of Test 01-Apr-2013 01-Apr-2013 Test Centre Test Centre Singapore 1 Singapore 1 Verbal/Critical Reading Score Delete Paper Score 100 × 100 Test Page 1 Writing Score 100 × Test Page 2 100 Math Score 100 ADD SUBJECT Total Score 300 Result Slip (attach a file in .DOC / .DOCX / .PDF / .JPG / .PNG format and file size not exceeding 3 MBytes) Result Slip (attach a file in .DOC / .DOCX / .PDF / .JPG / .PNG format and file Lighthouse.jpg Delete size not exceeding 3 MBytes) Jellyfish.jpg Delete ADD ENTRY ADD ENTRY IELTS **Deleting a row/line:** Instructions Personal Info Education Details Education (Others) Languages / Awards / CCA Career Education Plans Research Essay/Referee Declaration Scholarship Title: Scientific Staff Development Award (SSDA) \* Mandatory Field Click to delete if only not applicable LANGUAGES Language Spoken Proficiency Written Proficiency Native Language (Please indicate at least one) ---۷ Afrikaans Good Good --Û -English Excellent Excellent ADD ENTRY PRIZES & AWARDS ADD ENTRY CO-CURRICULAR ACTIVITIES (CCA) ADD ENTRY PREV NEXT \* An asterisk denotes mandatory fields. Data entry for fields marked with \*is a must.

This part will explain the user interface design and navigation tools used in the system.

| NEXT          | At the bottom right corner of each application submission page, there is a "Next" button, which when clicked, saves the current page information and moves to the next page. <u>Please note that all mandatory fields must be filled for the information</u> on the page to be saved successfully.                                                                                   |    |     |    |      |     |    |    |                                               |
|---------------|----------------------------------------------------------------------------------------------------|----|-----|----|------|-----|----|----|-----------------------------------------------|
| PREV          | At the bottom right corner of each application submission page, there is a "Prev" button, which when clicked, saves the current page information and moves to the previous page. The previous button will appear only when there is a previous page available. <u>Please note that all mandatory fields must be filled for the information on the page to be saved successfully.</u> |    |     |    |      |     |    |    |                                               |
| SAVE AS DRAFT | This button can be found at the bottom right corner of the page, placed between<br>the "Prev" and "Next" buttons. Clicking the "Save as Draft" button will save the<br>scholarship application, but lets you stay on the same page. Also, when the "Save<br>as Draft" button is clicked, you should see a "Draft Saved Successfully" message<br>confirmation.                        |    |     |    |      |     |    |    |                                               |
| 0             | The "Info" icon den<br>can hover the mous                                                                                                    |    |     |    |      |     |    |    | vailable for the user. You ne tool tips text. |
|               | This is the calendar icon. Clicking this will launch the date picker calendar as shown in the screen shot below:         Example of Calendar Icon:         Expiry Date of Passport         09-Jan-2013         Example of Date Picker Calendar:         Expiry Date of Passport         Expiry Date of Passport                                                                      |    |     |    |      |     |    |    |                                               |
|               |                                                                                                    | 0  | Jan |    | ▼ 20 | )13 | •  | 0  | Date Picker Calendar                          |
|               |                                                                                                    | Su | Мо  | Tu | We   | Th  | Fr | Sa |                                               |
|               | 1 2 3 4 5                                                                                                    |    |     |    |      |     |    |    |                                               |
|               | 6 7 8 9 10 11 12                                                                                                    |    |     |    |      |     |    |    |                                               |
|               | 13     14     15     16     17     18     19       20     21     22     23     24     25     26                                                                                                    |    |     |    |      |     |    |    |                                               |
|               |                                                                                                    | 27 | 28  | 29 | 30   | 31  |    |    |                                               |
|               | Change Month & Year:                                                                                                    |    |     |    |      |     |    |    |                                               |

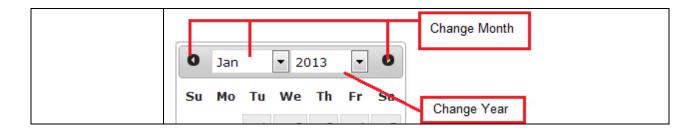

#### 4 **REGISTRATION**

|             |                                        | Register New Account                                                                  |
|-------------|----------------------------------------|---------------------------------------------------------------------------------------|
|             |                                        | * Mandatory F                                                                         |
|             |                                        | Mandatory P                                                                           |
|             | Full Name (As in NRIC/Passport) *      |                                                                                       |
| JANN        | First Name *<br>(Given Name)           |                                                                                       |
|             | Middle Name                            |                                                                                       |
|             | Last Name *<br>(Surname / Family Name) |                                                                                       |
| N N N N     | Gender *                               | © Male ◎ Female                                                                       |
|             | Citizenship Type *                     | -Select-                                                                              |
|             | Nationality *                          | -Select-                                                                              |
| J. IOJOCOII | Singapore NRIC *                       | e.g: S1234567C or T1234567J                                                           |
| Jereville.  | Passport                               |                                                                                       |
|             | Date of Birth *                        |                                                                                       |
|             | Email Address *                        | (Any correspondences will be sent to this email address)                              |
|             | Confirm Email *                        |                                                                                       |
|             | Word Verification                      | Type both words shown below, separated by a space.<br>(Characters are case-sensitive) |
|             |                                        | Used                                                                                  |
|             |                                        | I accept the Terms of Use                                                             |

Click the "**Register Now**" to go the registration page shown below:

Provide the required information in the above form and accept the terms of use before submitting the registration form. Upon successful submission you will receive an email with the user id and password to login.

## 5 RECOVER PASSWORD (ONLY APPLICABLE TO NON-SINGAPORE CITIZENS AND NON- SINGAPORE PERMANENT RESIDENT)

Please click the "Forgot your password? Click <u>here</u> "hyperlink in the email login page to go to the Recover Password page.

| Agency for<br>Science, Technology<br>and Research<br>UNGAPORE |                                                                                                    | Scholarship<br>Application                                                                                                    |
|---------------------------------------------------------------|----------------------------------------------------------------------------------------------------|----------------------------------------------------------------------------------------------------|
|                                                               | A*STAR Scholarship Portal<br>The use of this website is restricted to the application for A*STAR scholarships<br>and awards only.<br>For more information on our scholarships, please click here                                                                                                    | Account Login                                                                                                    |
|                                                               | For portal related issues such as account registration / login / password recovery, please refer to technical FAQ beg. For turther assistance on technical issues, please contact us <u>here</u> with a screenshol of the issue faced. For any SINGA / ARAP / SIPGA related questions, please contact us <u>here</u> . For other scholarship related questions / general queries, please contact us <u>here</u> . | Password:<br>Forgot your password? Click <u>here</u><br>LOG IX<br>Don't have SingPass Account or an<br>account?<br>Register now! |
| Urionau                                                       |                                                                                                    | Need help?<br>User Ouide<br>Powered by<br>IT Shared Services                                                                     |

To recover password, provide the "Date of Birth", NRIC or Passport No. and Email, and click on the "**SUBMIT**" button.

|         | Welcome to A*STAR Scholarship Portal                                                  | Recover Password                                                                                                    |
|---------|---------------------------------------------------------------------------------------|----------------------------------------------------------------------------------------------------|
|         | This portal is designed for you to apply for an A-Star Scholarship.                   | Date of Birth:                                                                                                    |
|         | For more information on our scholarships, please click here.                          | Identity Card No.:                                                                                                    |
| 4 Store |                                                                                       | *<br>(Last 4 characters of NRIC e.g. 123/<br>for Singaporean / Permanent<br>Residents, Passport Number for<br>others)<br>Email: |
|         | For any scholarship related questions or technical problems, you can contact us here. | SUBMIT CANCEL                                                                                                    |
| hu cion |                                                                                       | Powered by<br>IT Shared Services                                                                                                |

These information should match the information provided during the registration process. The password will be emailed to the email address provided.

### 6 Home

| 🚯 Home             | A Home                  |                                                     |             | a fille after |  |  |  |
|--------------------|-------------------------|-----------------------------------------------------|-------------|---------------|--|--|--|
| Apply Scholarships | TOPALIA                 |                                                     |             |               |  |  |  |
| My Applications    | To Do List              |                                                     |             |               |  |  |  |
|                    | . Task Name             | Scholarship Name                                    | Due On      | Action        |  |  |  |
| Account            | Submit Application Form | Scientific Staff Development Award (SSDA)           | 31-Jul-2013 | 🥖 Continue    |  |  |  |
|                    | Submit Application Form | A*STAR Graduate Scholarship<br>(Overseas)           | 31-Jul-2013 | 🥖 Continue    |  |  |  |
|                    | Submit Application Form | A*STAR International Fellowship (AIF)               | 31-Jul-2013 | 🥖 Continue    |  |  |  |
|                    | Submit Application Form | A*STAR Graduate Scholarship (Local)                 | 31-Jul-2013 | 🥖 Continue    |  |  |  |
|                    |                         |                                                     |             |               |  |  |  |
|                    | Message History         |                                                     |             |               |  |  |  |
|                    | Message Date            | Subject                                             |             | Action        |  |  |  |
|                    | 17-Dec-2012 05:51:21 PM | ASTAR Scholarship Portal :: Application is not succ | essful      | 0 Download    |  |  |  |
|                    | 30-Nov-2012 07:37:35 PM | A*STAR Scholarship Portal :: Successful Registrati  | O Download  |               |  |  |  |

Upon successful login, the applicant will be directed to the home page as shown below:

The left navigation has the following options:

- <u>1.</u> <u>Home</u> : Brings you back to the Home screen from other screens.
- 2. <u>Apply Scholarships:</u> Shows all the scholarships that are available for application.

#### 3. My Applications

Shows all the applications created under the logged in account.

- 4. Account
  - a. Update Account: To update your Citizenship Type, Nationality and Passport number use this option. The page is similar to User Registration page. However, only the above mentioned three fields can be edited.
  - b. Change Password: This is to change the current password to a new password.
  - c. Setup 2FA: This is to re-setup 2FA code on new mobile authenticator device upon successful login

#### 7 SCHOLARSHIP APPLICATION

| Apply Scholarships | Scholarship Group : - ALL -                              |                            |                 |  |  |  |  |
|--------------------|----------------------------------------------------------|----------------------------|-----------------|--|--|--|--|
| My Applications    | Available Scholarships                                   | ilable Scholarships        |                 |  |  |  |  |
| 🔗 Account          | Description                                              | Opening Period             | Action          |  |  |  |  |
|                    | Pre-Universities                                         |                            |                 |  |  |  |  |
|                    | A*STAR Science Awards (JC)                               | 01-Aug-2012 to 31-Jul-2013 | Nomination Only |  |  |  |  |
|                    | A*STAR Science Awards (Polytechnic)                      | 01-Aug-2012 to 31-Jul-2013 | Nomination Only |  |  |  |  |
|                    | A*STAR Science Awards (Upper Secondary)                  | 01-Aug-2012 to 31-Jul-2013 | Nomination Only |  |  |  |  |
|                    | Undergraduate Studies                                    |                            |                 |  |  |  |  |
|                    | A*STAR Undergraduate Scholarship Mid-term (Mid-Term AUS) | 01-Aug-2012 to 31-Jul-2013 | Nomination Only |  |  |  |  |
|                    | A*STAR Undergraduate Scholarship(AUS)                    | 01-Aug-2012 to 31-Jul-2013 | 🥖 Apply         |  |  |  |  |
|                    | National Science Scholarship (BS)                        | 01-Aug-2012 to 31-Jul-2013 | Apply           |  |  |  |  |
|                    | National Science Scholarship (MBBS-PhD)                  | 01-Aug-2012 to 31-Jul-2013 | Apply           |  |  |  |  |

Clicking on the "Apply Scholarships" will show a list of scholarships you can apply for:

Some scholarships / awards are by nomination only. You can only apply for these scholarships / awards if you have been notified of the nomination via email.

To apply for the other scholarships, click the "**Apply**" hyperlink under the Action column.

| Instructions<br>Research | Personal Info     Education Details     Education (Others)     Languages / Awards / CCA     Career     Education Plans       Essay/Referee     Declaration |  |  |  |  |  |
|--------------------------|----------------------------------------------------------------------------------------------------|--|--|--|--|--|
| Scholarshi               | ip Title: A*STAR Graduate Scholarship (Local)                                                                                                    |  |  |  |  |  |
| INSTRUCTION              | 8                                                                                                    |  |  |  |  |  |
| Important No             | ites:                                                                                                    |  |  |  |  |  |
| The estimate             | d time required to complete this form is about 30 minutes.                                                                                                 |  |  |  |  |  |
| Please read              | Please read the following sections before proceeding to fill in your application.                                                                          |  |  |  |  |  |
|                          |                                                                                                    |  |  |  |  |  |
| A: Terms and             | 1 Conditions                                                                                                    |  |  |  |  |  |
| Before subm              | itting your application, please ensure that you have read the terms and conditions for the scholarship.                                                    |  |  |  |  |  |
| B: Relevant [            | Documents Needed to Submit Your Application Online                                                                                                    |  |  |  |  |  |
| You will need            | t the following documents/information with you before filling up the online form:                                                                          |  |  |  |  |  |
| • Identi                 | ty card/Passport*                                                                                                    |  |  |  |  |  |
|                          |                                                                                                    |  |  |  |  |  |

The selected scholarship application page will be loaded. The first page is the instruction page:

After reading the instructions page, click the "**NEXT**" button to move to the next tab. (Note: The options shown in the above screenshot may not be applicable to all scholarships. The page layout will change depending on the scholarship applied for.)

At the bottom of every page there is a "**NEXT**" / "**PREVIOUS**" button to move between the application pages.

The last page is the declaration page, after which the application form can be previewed and submitted.

You have the option to save the application as a draft. This is to enable you to continue the application from where you left off the last time in cases where your application could not be filled out in one session.

| ello (Last Login: 08 May 2013, 14:42 )                                                                                                    | Home 10 May 2013, 10:59 + Log out                            |
|----------------------------------------------------------------------------------------------------|--------------------------------------------------------------|
| 7. Do you have siblings who have received a scholarship from Singapore? *<br>If YES, please provide name, relationship, scholarship awarding body and the year<br>scholarship was awarded. | Yes O No                                                     |
| 8. Have you ever applied to A*STAR scholarship before? *<br>If YES, please specify it in the education plan section.                                                                       | O <sub>Yes</sub> O <sub>No</sub>                             |
| 9. Have you renounced Singapore Citizenship or Singapore PR status before? * If YES, please elaborate                                                                                      | □ <sub>Yes</sub> □ <sub>No</sub>                             |
| 10. Are you willing to convert to Singapore Citizenship if you are awarded the A*STAR scholarship/fellowship? * 11. How did you find about this Scholarship Programme? *                   | -Select-                                                     |
| -Select-                                                                                                    | ▼                                                            |
| If "Other" is selected, please specify:<br>If "A*STAR Scholars, Friends or Family" is selected, please specify:                                                                            |                                                              |
|                                                                                                    | PREV SAVE AS DRAFT NEXT & PREVIEW                            |
| Ferms of Use   Privacy Statement   Best viewed at 1024 x 768 resolution with IE 8.0+                                                                                                    | Copyright © 2012 Agency for Science, Technology and Research |

#### 8 MY APPLICATIONS & MESSAGE HISTORY

Applications saved as draft and completed & submitted are listed under the To Do List in the applicant's home page.

| Hello Last Login: 08 May 201: | 3, 14:42 )              |                                                           | 10 May 2013, 11: | 03 🔶 🔶 Log out                               |
|-------------------------------|-------------------------|-----------------------------------------------------------|------------------|----------------------------------------------|
| 🚯 Home                        | A Home                  |                                                           |                  |                                              |
| Apply Scholarships            | To Do List              |                                                           |                  |                                              |
| My Applications               | Task Name               | Scholarship Name                                          | Due On           | Action                                       |
|                               | Submit Application Form | Scientific Staff Development Award (SSDA)                 | 31-Jul-2013      | 🥖 Continue                                   |
|                               | Submit Application Form | A*STAR Graduate Scholarship<br>(Overseas)                 | 31-Jul-2013      | 🥖 Continue                                   |
|                               | Submit Application Form | A*STAR International Fellowship (AIF)                     | 31-Jul-2013      | 🥖 Continue                                   |
|                               | Submit Application Form | A*STAR Graduate Scholarship (Local)                       | 31-Jul-2013      | 🥖 Continue                                   |
|                               | Message History         |                                                           |                  |                                              |
|                               | Message Date            | Subject                                                   |                  | Action                                       |
|                               | 17-Dec-2012 05:51:21 PM | ASTAR Scholarship Portal :: Application is not successful |                  | <ul> <li>Download</li> <li>Remove</li> </ul> |
|                               | 30-Nov-2012 07:37:35 PM | A*STAR Scholarship Portal :: Successful Registration      |                  | <ul> <li>Download</li> <li>Remove</li> </ul> |
|                               |                         |                                                           |                  |                                              |
|                               |                         |                                                           |                  |                                              |

Click the "Continue" hyperlink next to the Scholarship name to continue with the application.

The Message History below the To Do List keeps track of all the activities in the applicant portal relevant to your application(s).

Finally, to exit the applicant portal, click the "Log out" hyperlink in the top right corner.

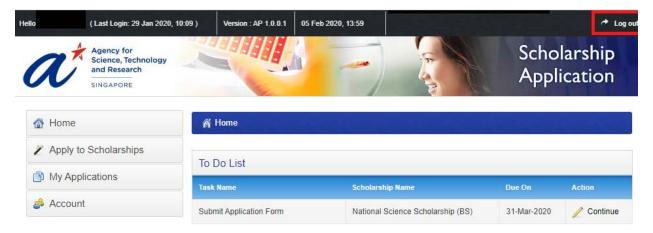